# Informazioni di sistema sugli switch gestiti serie 200/300

## **Obiettivo**

Lo scopo di questo articolo è quello di mostrare le informazioni di base sul sistema e il significato di ciascun parametro sugli switch gestiti serie 200/300. Queste informazioni sono utili per qualsiasi amministratore di rete e possono aiutare a prendere decisioni migliori quando si tratta della rete. Anche.

In questo documento viene spiegato come configurare le informazioni di sistema di base che consentono di identificare meglio lo switch e il relativo scopo nella rete.

### Dispositivi interessati

· SF/SG serie 200 e SF/SG serie 300 Managed Switch

#### Versione del software

•1.3.0.62

#### Informazioni generali sul sistema

Passaggio 1. Accedere all'utility di configurazione Web e scegliere Stato e statistiche > Riepilogo sistema. Viene visualizzata la pagina Riepilogo sistema:

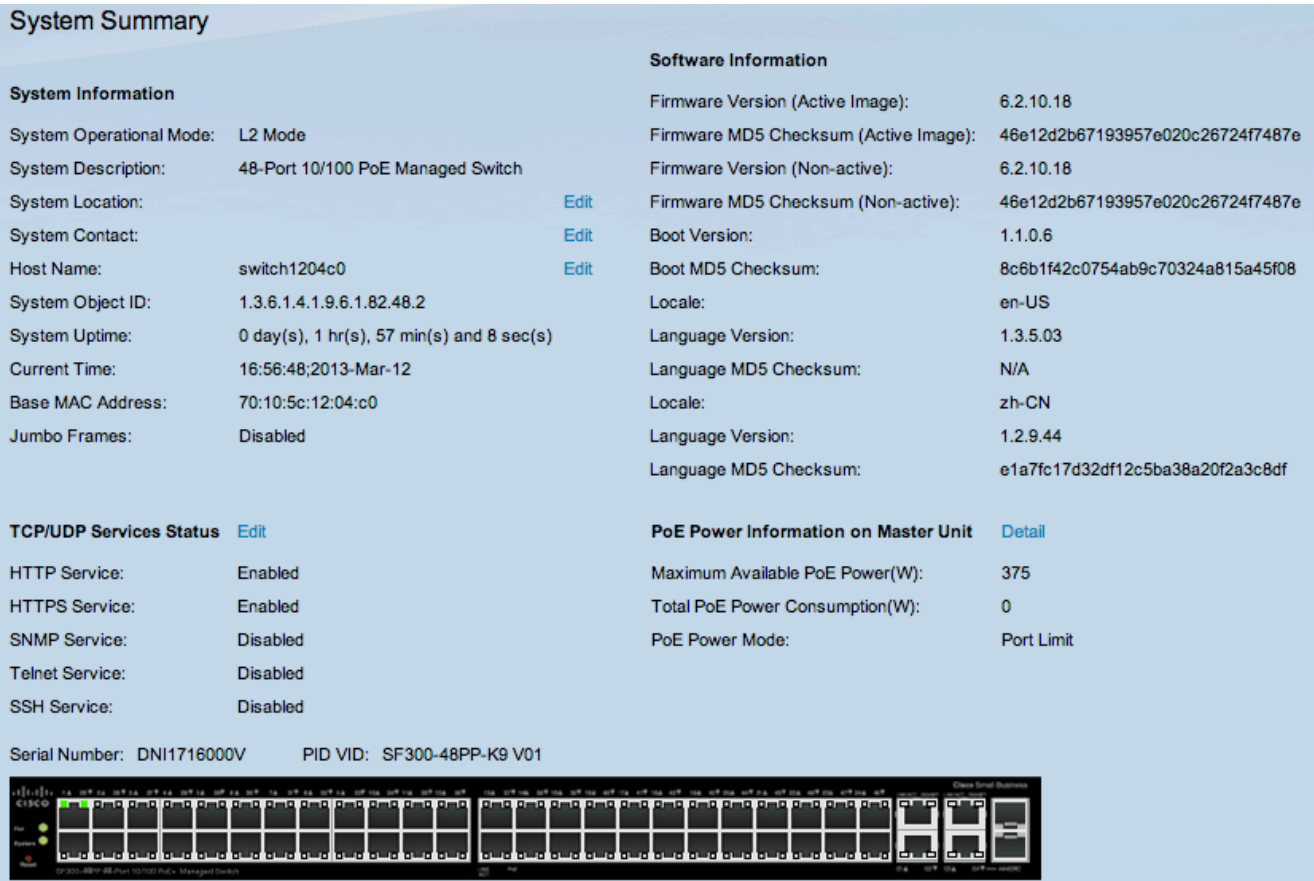

Nell'area Informazioni di sistema vengono visualizzate le seguenti informazioni:

· System Operation Mode: visualizza la modalità operativa dell'interruttore. Sono disponibili due modalità operative: il layer 2 e il layer 3 delle modalità operative del modello TCP/IP. Nella modalità operativa di layer 2, lo switch opera interamente come switch di layer 2. Nella modalità operativa di layer 3, lo switch agisce come switch di layer 2, ma esegue anche attività di layer 3.

· Descrizione del sistema - Descrizione del sistema.

· Posizione del sistema: la posizione fisica dello switch. Fare clic su Modifica per modificare le informazioni.

· Contatto di sistema - Il nome di un referente. Fare clic su Modifica per modificare le informazioni.

· Nome host: il nome dello switch. Per impostazione predefinita, il nome host dello switch è composto dalla parola switch concatenata con i tre byte meno significativi dell'indirizzo MAC dello switch. Fare clic su Modifica per modificare le informazioni.

Nota: se si fa clic su Modifica, fare riferimento all'articolo Configurazione delle impostazioni

di sistema sugli switch gestiti serie 200/300 per informazioni su come modificare le informazioni sulle impostazioni di sistema.

· ID oggetto di sistema - L'ID oggetto SNMP univoco per questo prodotto.

· Tempo di attività del sistema: il tempo trascorso dall'ultimo riavvio.

· Ora corrente: l'ora di sistema corrente.

· Indirizzo MAC di base — Indirizzo MAC dello switch.

· Frame jumbo: stato del supporto dei frame jumbo. Questo supporto può essere abilitato o disabilitato nella pagina Port Setting. Il supporto dei frame jumbo ha effetto solo dopo che è stato abilitato e lo switch è stato riavviato. I frame jumbo sono frame Ethernet con una dimensione di 1500 byte o superiore.

Le informazioni sui servizi disponibili sullo switch si trovano nell'area di stato dei servizi TCP/UDP:

Nota: per modificare lo stato dei servizi TCP/UDP, fare clic su Modifica. Viene visualizzata la pagina Servizi TCP/UDP. Per informazioni su come modificare lo stato dei servizi TCP/UDP, consultare l'articolo View TCP/UDP Service Status on 300 Series Managed Switch.

· Servizio HTTP: visualizza lo stato corrente (Attivato o Disattivato) del servizio HTTP.

· Servizio HTTPS: visualizza lo stato corrente (Abilita o Disabilita) del servizio HTTPS. HTTPS è una versione protetta di HTTP.

· Servizio SNMP: visualizza lo stato corrente (Attivato o Disattivato) del servizio SNMP (Simple Network Management Protocol). L'SNMP offre gli strumenti per gestire e controllare un ambiente di rete.

· Servizio Telnet: visualizza lo stato corrente (Attivato o Disattivato) del servizio Telnet. Telnet è un protocollo che consente di stabilire una connessione remota con una rete.

· Servizio SSH: visualizza lo stato corrente (abilitato o disabilitato) del servizio SSH (Secure Shell). SSH, come telnet, consente di stabilire una connessione remota con una rete, ma SSH offre una sicurezza maggiore rispetto a Telnet.

Nell'area Informazioni software vengono visualizzate le seguenti informazioni:

· Versione firmware (immagine attiva): numero di versione del firmware dell'immagine software in uso.

· Checksum MD5 del firmware (immagine attiva) — Checksum MD5 dell'immagine attiva. MD5 è un algoritmo hash che esegue la crittografia dei dati. In questo caso, il firmware produce un valore di checksum MD5, con lo scopo di garantire l'integrità dei dati e la protezione dei dati del firmware.

· Versione firmware (non attiva): numero di versione del firmware dell'immagine software inattiva.

· Checksum MD5 del firmware (non attivo) — Checksum MD5 dell'immagine software inattiva. Poiché gli switch gestiti serie 200/300 possono avere fino a due firmware diversi, ciascun firmware dispone del proprio valore di checksum MD5 per l'integrità dei dati.

· Versione di avvio: numero di versione dell'immagine di avvio.

· Checksum MD5 di avvio: checksum MD5 dell'immagine di avvio.

· Impostazioni locali: impostazioni locali della prima lingua.

· Versione linguaggio: versione firmware della lingua principale dell'immagine attiva.

· Checksum MD5 della lingua — Checksum MD5 del file della lingua.

· Numero di serie - Visualizza il numero di serie dello switch.

· PID VID: visualizza il numero di parte e l'ID versione dello switch.

Se lo switch supporta la funzionalità PoE, vengono visualizzate anche le seguenti statistiche e impostazioni PoE generali.

· Potenza massima disponibile PoE (W): la potenza massima disponibile che può essere fornita dalla PoE in Watt.

· Consumo energetico totale PoE (W): l'alimentazione totale PoE viene fornita ai dispositivi PoE collegati in Watt.

· Modalità di alimentazione PoE: i dispositivi Power over Ethernet (PoE) sono alimentati

dallo switch. I dispositivi alimentano la porta a cui sono collegati. L'interruttore limita la pagina a in due modi, a seconda della modalità di alimentazione.

- Limite porta - configurato nella pagina delle proprietà PoE. L'alimentazione è limitata a una potenza specifica e per attivare queste impostazioni, il sistema deve essere in modalità di limite della porta PoE.

- Limite classe - configurato nella pagina delle proprietà PoE. L'alimentazione è limitata in base alla classe del dispositivo connesso. Per attivare queste impostazioni, il sistema deve essere in modalità di limitazione della porta PoE.

#### Informazioni su questa traduzione

Cisco ha tradotto questo documento utilizzando una combinazione di tecnologie automatiche e umane per offrire ai nostri utenti in tutto il mondo contenuti di supporto nella propria lingua. Si noti che anche la migliore traduzione automatica non sarà mai accurata come quella fornita da un traduttore professionista. Cisco Systems, Inc. non si assume alcuna responsabilità per l'accuratezza di queste traduzioni e consiglia di consultare sempre il documento originale in inglese (disponibile al link fornito).